## How to Register for Classes

- 1) Open your Internet browser and type <a href="www.towson.edu">www.towson.edu</a> in the address bar. In the left navigation pane, click on <a href="Current Students">Current Students</a>.
- 2) Click on **Towson Online Services** in the right navigation pane.

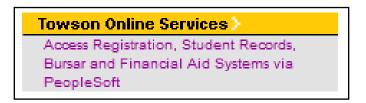

- 3) Type your NetID and Password in the designated areas.
- 4) Click Sign In.

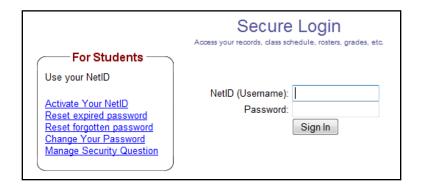

- 5) Click on **Self Service** under **Menu**.
- 6) Click on **Student Center** on the left of the screen.
- 7) Click on **Search For Classes** on the left-hand side of the screen.
- 8) Click on the Look-Up button (magnifying glass) to select your desired term.
- 9) Click on the Magnifying Glass to choose a subject area.

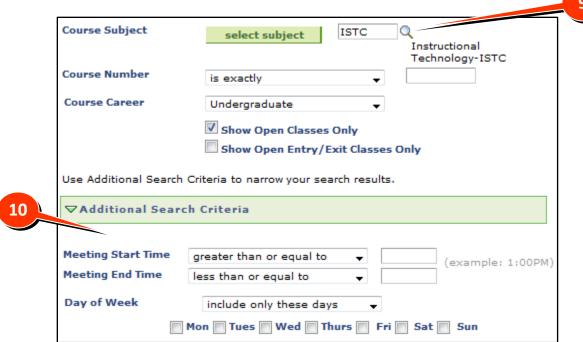

- 10) Narrow the search by selecting the Additional Search Criteria.
- 11) Students can search for specific CORE categories by choosing the drop-down menu under **General Education Requirements Search**.

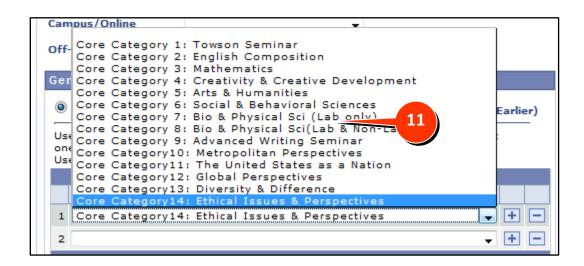

12) When finished selecting search criteria, click on the **Search** button.

- 13) Class options will appear on the screen in one of two ways:
  - a. If the Course Number was defined in the search, classes will appear in a detailed list Or
  - b. If the Course Number was not defined, classes will appear in a list and details can be seen by clicking the green arrow next to the class.

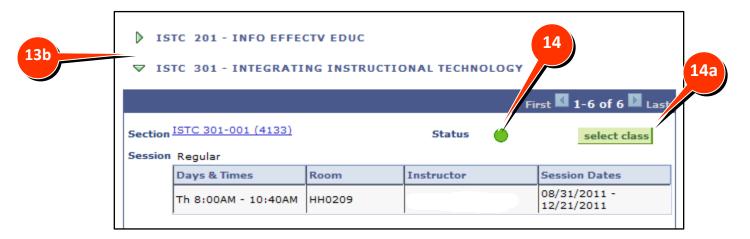

14) Select the course that fits into available timeslots in your course schedule

\*Open classes are noted by a green dot

- a. Click **Select Class**.
- b. Check to confirm class selection and click Next.
- c. Class will appear in shopping cart.
- 15) To search and select additional classes, repeat steps #9 14.
- 16) When finished adding classes, click on **Shopping cart** link to view classes.

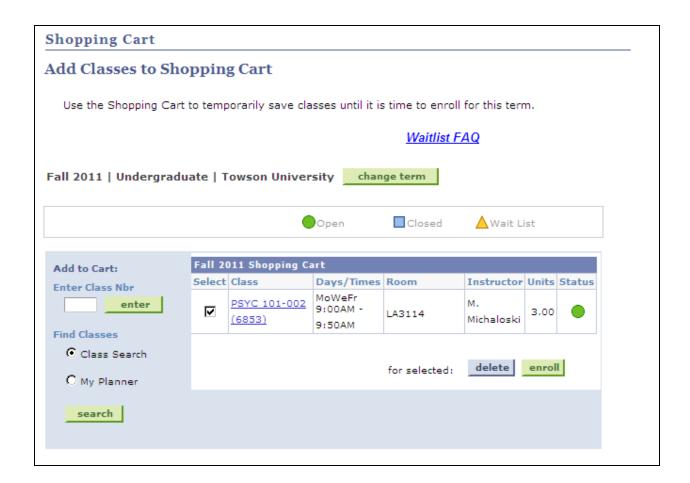

- 17) FINAL STEP: Select box next to classes that should be added to schedule.
  - \*New freshmen may NOT change the schedule once the enroll button is clicked.
- 18) Click Enroll
- 19) Enrollment success will be verified by a green checkmark.